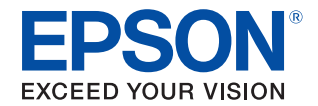

# EPSON Advanced Printer Driver Ver.5 for DM-D

導入ガイド

### [概要](#page-4-0)

APD5 for DM-Dの概要と動作環境を説明しています。

[インストール](#page-12-0)

APD5 for DM-Dのインストール方法を説明しています。

[サイレントインストール](#page-27-0)

サイレントインストールについて説明しています。

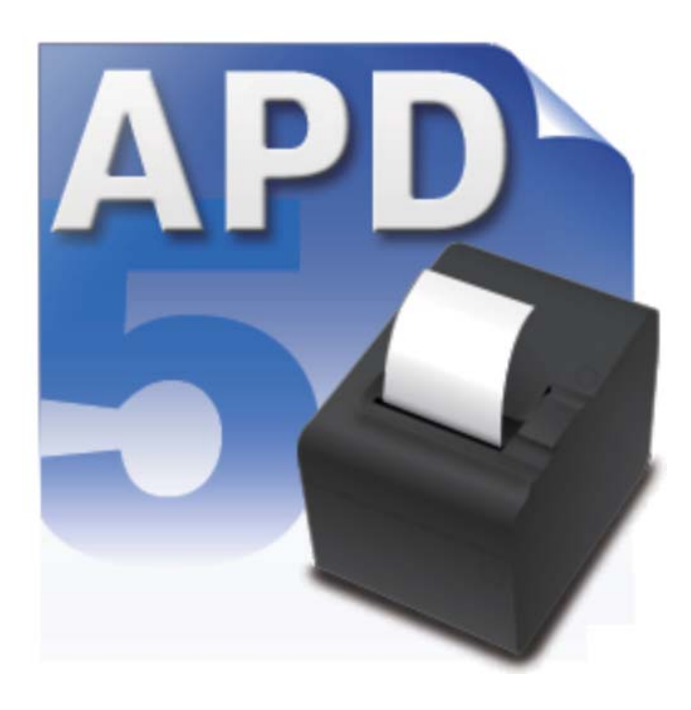

M00095400-1JA Rev.A

### ご注意

- 本書の内容の一部または全部を無断で転載、複写、複製、改ざんすることは固くお断りします。
- 本書の内容については、予告なしに変更することがあります。最新の情報はお問い合わせください。
- 本書の内容については、万全を期して作成いたしましたが、万一ご不審な点や誤り、記載もれなど、お気づ きの点がありましたらご連絡ください。
- 運用した結果の影響については、上項に関わらず責任を負いかねますのでご了承ください。
- 本製品がお客様により不適切に使用されたり、本書の内容に従わずに取り扱われたり、またはエプソンおよ びエプソン指定の者以外の第三者により修理・変更されたことなどに起因して生じた損害などにつきまして は、責任を負いかねますのでご了承ください。
- エプソン純正品およびエプソン品質認定品以外のオプションまたは消耗品を装着してトラブルが発生した 場合には、責任を負いかねますのでご了承ください。

### 商標について

EPSON および EXCEED YOUR VISION はセイコーエプソン株式会社の登録商標です。 Microsoft®、Windows®、Windows Vista®、および Windows Server® は米国 Microsoft Corporation の米国、日本およびその他の国における登録商標です。 その他の製品名および会社名は、各社の商標または登録商標です。

© Seiko Epson Corporation 2015. All rights reserved.

## <span id="page-2-0"></span>安全のために

### <span id="page-2-1"></span>記号の意味

本書では以下の記号が使われています。それぞれの記号の意味をよく理解してから製品を取り扱ってくださ い。

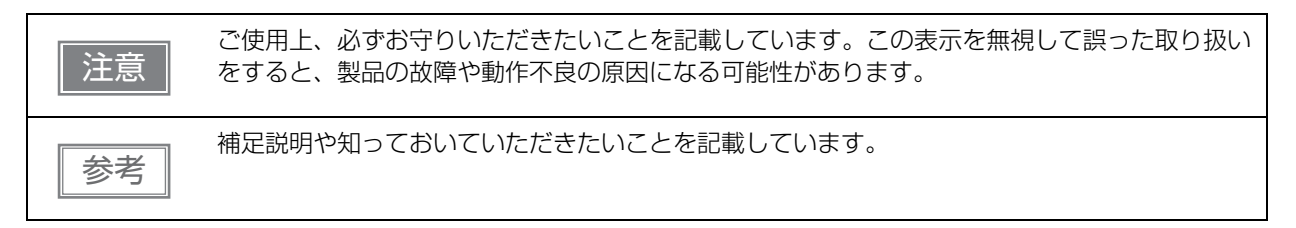

# <span id="page-2-2"></span>使用制限

本製品を航空機・列車・船舶・自動車などの運行に直接関わる装置・防災防犯装置・各種安全装置など機能・ 精度などにおいて高い信頼性・安全性が必要とされる用途に使用される場合は、これらのシステム全体の信頼 性および安全維持のためにフェールセーフ設計や冗長設計の措置を講じるなど、システム全体の安全設計にご 配慮いただいた上で弊社製品をご使用いただくようお願いいたします。

本製品は、航空宇宙機器、幹線通信機器、原子力制御機器、医療機器など、きわめて高い信頼性・安全性が必 要とされる用途への使用を意図しておりませんので、これらの用途には本製品の適合性をお客様において十分 ご確認の上、ご判断ください。

# <span id="page-3-0"></span>もくじ

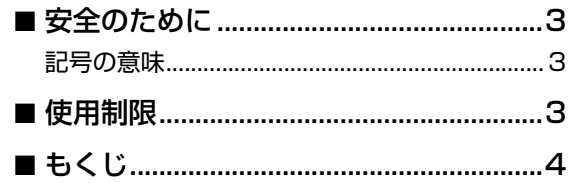

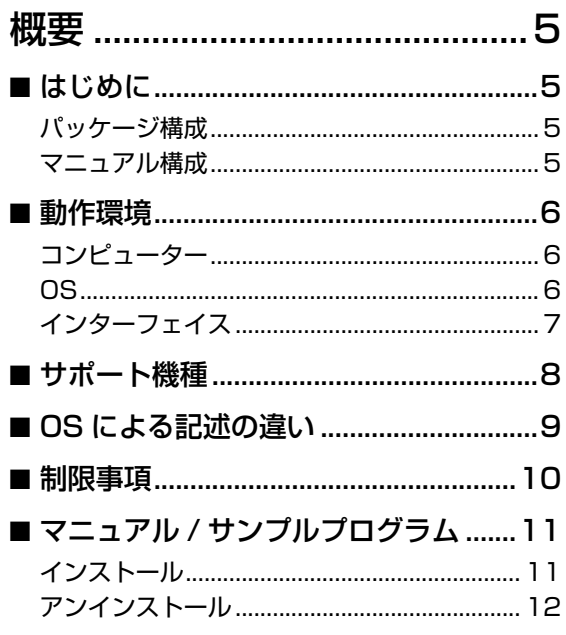

### インストール ............................ 13

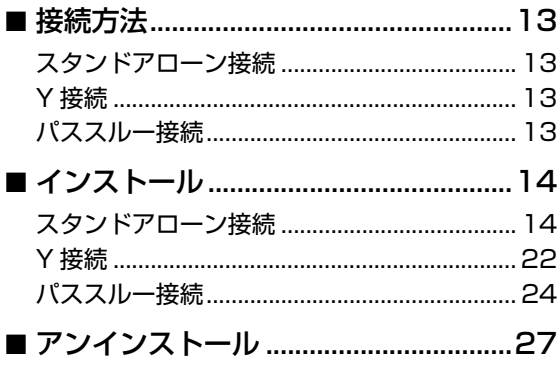

### サイレントインストール ....... 28 サイレントインストールの流れ.........................29 ■ サイレントインストールの実行 ...........32 サイレントインストール方法..............................32

# <span id="page-4-1"></span><span id="page-4-0"></span>概要

本章では、製品の特長を説明しています。

# <span id="page-4-2"></span>はじめに

EPSON Advanced Printer Driver Ver.5 for DM-D ( 以降 APD5 for DM-D) は、エプソンのカスタマー ディスプレイ表示用の Windows ドライバーです。プリンターに印刷するのと同じ方法で、表示できます。 TMプリンター用WindowsプリンタードライバーのEPSON Advanced Printer Driver Ver.5(以降APD5) と組み合わせて使用できます。

セットアップ済みの APD 環境を、他のコンピューターにコピー ( サイレントインストール ) できます。

## <span id="page-4-3"></span>パッケージ構成

APD5 for DM-D は以下のパッケージで構成されています。

- APD5 for DM-D インストーラー (APD 5xx DMD.exe) APD5 for DM-D をインストールするパッケージです。
- マニュアル / サンプルプログラムインストーラー (APD5\_MAN\_DMD\_JP\_x.exe) APD5 for DM-D のマニュアル、APD5 for DM-D を使ったサンプルプログラムをインストールするパッ ケージです。 マニュアルは PDF ファイル形式です

<span id="page-4-4"></span>マニュアル構成

### EPSON Advanced Printer Driver Ver.5 for DM-D 導入ガイド

本章です。APD5 for DM-D のインストールやアンインストール、APD5 for DM-D を自動的にインストー ルするサイレントインストールを説明しています。

### EPSON Advanced Printer Driver Ver.5 for DM-D 設定ガイド

APD5 for DM-D の使用方法と機能を説明しています。

**1**

## <span id="page-5-0"></span>動作環境

### <span id="page-5-1"></span>コンピューター

下記 Windows システム (OS) が動作する、PC/AT 互換機

### <span id="page-5-2"></span>**OS**

- Microsoft Windows 10 (32 bit/64 bit)
- Microsoft Windows 8.1 (32 bit/64 bit)
- Microsoft Windows 8 (32 bit/64 bit)
- Microsoft Windows 7 SP1 (32 bit/64 bit)
- Microsoft Windows Vista SP2 (32 bit/64 bit)
- Microsoft Windows XP SP3 (32 bit)
- Microsoft Windows Server 2003 R2 SP2 (32 bit/64 bit)
- Microsoft Windows Server 2008 R2 SP1
- Microsoft Windows Server 2008 SP2 (32 bit/64 bit)
- Microsoft Windows Server 2012 (64 bit)
- Microsoft Windows Embedded Standard 7 (32 bit/64 bit)
- Microsoft Windows Embedded POSReady 7 (32 bit/64 bit)
- Microsoft Windows Embedded POSReady 2009 (32 bit)
- Microsoft Windows Embedded for Point of Service (32 bit)
- Microsoft Windows Embedded Standard 2009 (32 bit)
- Microsoft Windows Embedded Enterprise (32 bit/64 bit)
- Microsoft Windows Embedded Standard (32 bit) / Microsoft Windows XP Embedded SP2 (32 bit)

以下のコンポーネントが必要です。

- Local Printing
- OLE Dialog Interfaces
- Print Spooler
- Volume Shadow Copy Service
- Primitive: Dbghelp
- Task Scheduler
- Communications Port
- Primitive: Winhlp32
- Windows Installer Service
- User Interface Core
- User Account
- Seiko Professional ColorPoint 8BPP
- Core Unidrv Support
- Epson ActionLaser 1400

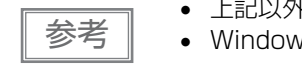

- 上記以外の OS はサポートしていません。
- rs 8/ 8.1/10 の Modern UI はサポートしていません。

## <span id="page-6-0"></span>インターフェイス

APD5 for DM-D は以下のインターフェイスをサポートしています。

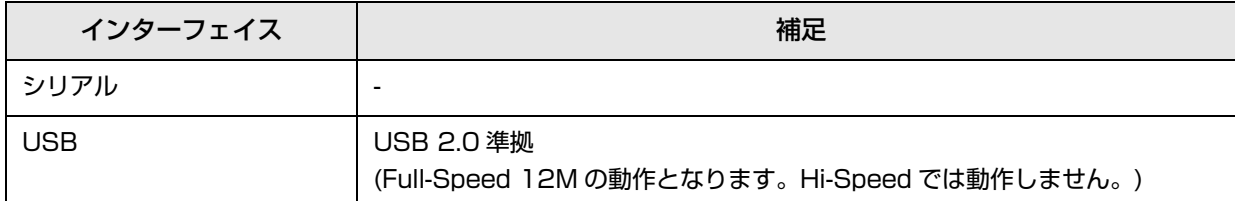

# <span id="page-7-0"></span>サポート機種

APD5 for DM-D は以下のカスタマーディスプレイをサポートしています。

- DM-D30
- DM-D110
- DM-D120
- DM-D210

## <span id="page-8-0"></span>OS による記述の違い

本書では OS によって記載内容が異なる場合があります。以下を参照してください。

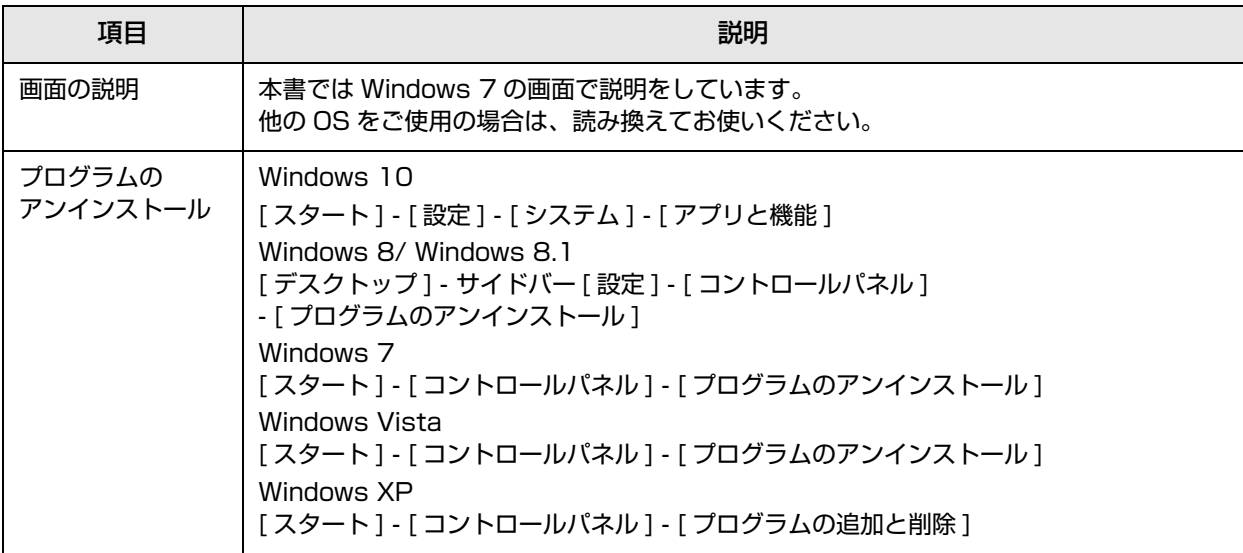

## <span id="page-9-0"></span>制限事項

- APD4.53 以前がインストールされているコンピューターに、APD5 for DM-D はインストールできませ ん。 APD4.54 以降にアップデートしてから APD5 for DM-D をインストールしてください。
- APD5 for DM-D がインストールされているコンピューターに APD4 をインストールする場合、 APD4.54 以降の APD4 を インストールしてください。
- APD5 for DM-D のインストール後に APD4.53 以前をインストールした場合、印刷できなくなります。
- エプソン製ターミナルプリンター(ページプリンター、インクジェットプリンター等)用プリンタードライ バーや EPSON プリンターウィンドウと、APD5 for DM-D を共存する場合、インストールとアンインス トールは以下の順序で行っ てください。 【インストール】
	- 1. エプソン製ターミナルプリンター用プリンタードライバー
	- 2. APD5 for DM-D
	- 【アンインストール】
	- 1. APD5 for DM-D
	- 2. エプソン製ターミナルプリンター用プリンタードライバー

またインストール後、エプソン 製ターミナルプリンター用プリンタードライバーを上書きインストールす る場合、 先に APD5 for DM-D をアンインストールした後、上書きしてください。

USB 接続で同時に使用できる TM プリンターおよびカスタマーディスプレイの最大接続台数は 8 台です。

## <span id="page-10-0"></span>マニュアル / サンプルプログラム

マニュアルとサンプルプログラムは、APD5 for DM-D とは別パッケージで用意されています。

### <span id="page-10-1"></span>インストール

以下の手順でマニュアル / サンプルプログラムをインストールします。

マニュアル / サンプルプログラムのインストールは、APD5 for DM-D のインストール後に行っ 注意 ┃ でください。

- 1 マニュアル / サンプルインストーラー(APD5\_MAN\_DMD\_JP\_x.exe) のアイコンをダ ブルクリックし、インストールを開始します。
- **1**
- 2 InstallShield Wizard 画面が表示されます。[ 次へ ] をクリックします。
- 3 「使用許諾契約」画面が表示されます。内容を確認して " 使用許諾契約の全条項に同意しま す " を選択し、[ 次へ ] をクリックします。
- 4 「インストール準備完了」画面が表示されます。[ インストール ] をクリックします。 マニュアルがインストールされます。
- 5 「InstallShield Wizard の完了」画面が表示されます。[ 完了 ] をクリックすると、マニュ アルのインストールが終了します。
- 6 [ スタート ]-[ すべてのプログラム ]-[Epson]-[EPSON Advanced Printer Driver 5] -[ マニュアル ]/[ サンプルプログラム ] でマニュアル / サンプルプログラムの選択画面が 表示されます。

### <span id="page-11-0"></span>アンインストール

以下の手順でマニュアル / サンプルプログラムをアンインストールします。

マニュアル / サンプルプログラムのアンインストールは、APD5 for DM-D のアンインストール 注意 前に行ってください。

- 1 [ スタート ] [ コントロールパネル ] [ プログラムのアンインストール ] を選択します。
- 2 「プログラムと機能」画面が表示されます。[EPSON APD5 xxx Sample&Manual (Japanese)] をクリックします。
- 3 アンインストール確認画面が表示されます。[ はい ] をクリックします。マニュアル / サン プルがアンインストールされます。
- [完了]をクリックすると、マニュアルとサンプルプログラムのアンインストールが終了し ます。

# <span id="page-12-1"></span><span id="page-12-0"></span>インストール

本章では、カスタマーディスプレイと TM プリンターの接続方法と、それに応じた APD5 for DM-D のイン ストール方法を説明します。

カスタマーディスプレイは、単独でコンピューターに接続して使用することができますが、TM プリンターと 組み合わせて、同一のポートで使用することもできます。

## <span id="page-12-2"></span>接続方法

### <span id="page-12-3"></span>スタンドアローン接続

カスタマーディスプレイを直接コンピューターに接続する方法です。 DM-D30 は、直接コンピューターに接続して使用できます。 DM-D110のUSBモデル(英語版はDM-D110/210のUSBインターフェイス)を使用する場合は、Virtual COM Port Driver が別途必要です。Virtual COM Port Driver をインストールしてから、APD5 for DM-D をインストールしてください。

<span id="page-12-4"></span>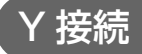

TM プリンターを経由してカスタマーディスプレイをコンピューターに接続する方法です。 TM プリンター用の APD5 をインストールしてから、APD5 for DM-D をインストールしてください。

## <span id="page-12-5"></span>パススルー接続

コンピューターとシリアル接続したカスタマーディスプレイに、TM プリンターを接続します。 DM-D30 は使用できません。 APD5 for DM-D をインストールしてから、TM プリンター用の APD5 をインストールしてください。

# <span id="page-13-0"></span>インストール

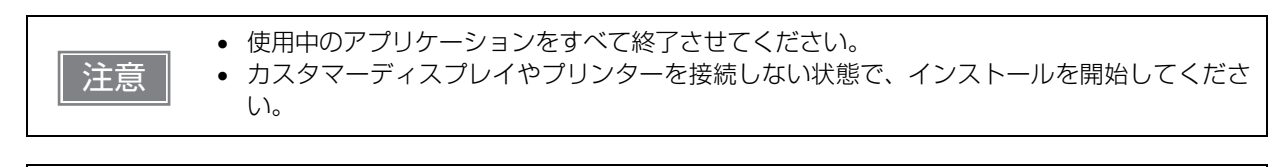

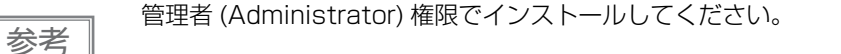

APD5 for DM-D のインストール方法は、接続方式により手順や必要なドライバーが異なります。

- スタンドアローン接続 (14ページ)
- Y 接続 ([22 ページ](#page-21-0))
- パススルー接続 ([24 ページ](#page-23-0))

### <span id="page-13-1"></span>スタンドアローン接続

スタンドアローン接続のインストールの流れは以下のとおりです。

1. Virtual COM Port Driver のインストール DM-D110 (USB モデル ) を使用する場合、Virtual COM Port Driver を インストールします。

2. APD5 for DM-D のインストール APD5 for DM-D をインストールします。 インストールの途中で、カスタマーディスプレイを接続します。

### Virtual COM Port Driver のインストール

DM-D110 (USB モデル ) の場合、APD5 for DM-D をインストールする前に、Virtual COM Port Driver をインストールしてください。

インストール方法は、Virtual COM Port Driver に同梱の、「Virtual COM Port Driver ユーザーズマニュア ル」を参照してください。

Virtual COM Port Driver をインストールすると、仮想 COM ポートが作成されます。

ポートは自動的に割り当てられるのでポート番号は、デバイスマネージャーで確認してください。

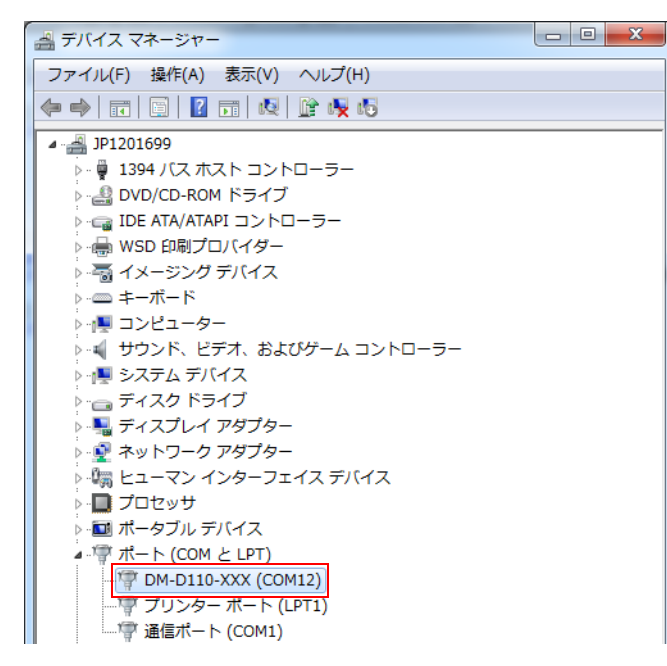

**2**

## APD5 for DM-D のインストール

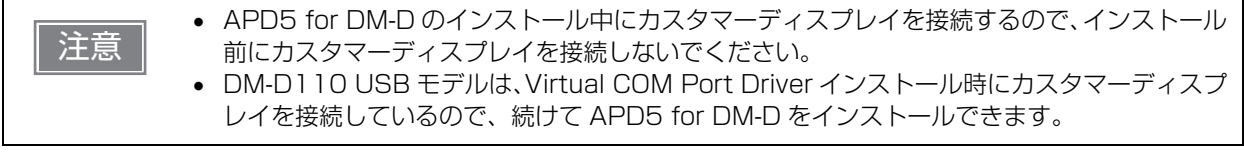

以下の手順で APD5 for DM-D をインストールします。

1 APD5 for DM-Dインストーラー (APD\_5xx\_DMD.exe) をダブルクリックしてインス トールを開始します。

2 "インストールの確認"画面が表示されます。[ 警告 ] を確認します。 コンピューターの環境を確認し、インストールを継続する場合は、[ 次へ ] をクリックし ます。

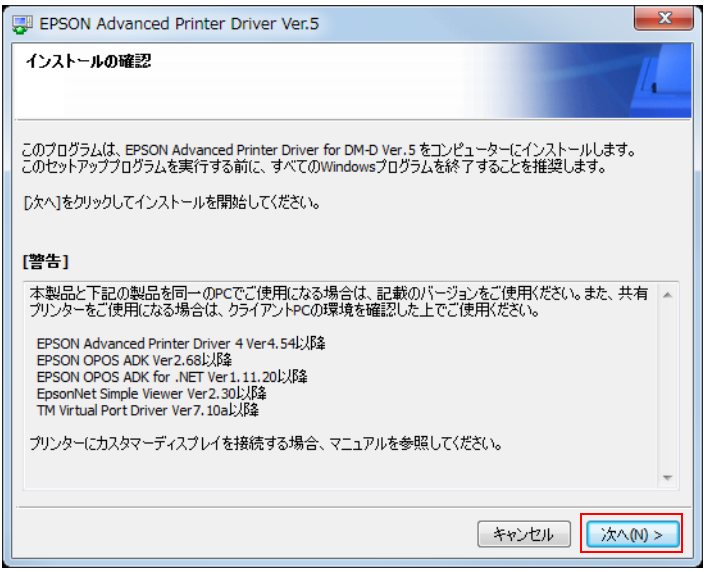

3 "ユーザーアカウント制御"画面が表示されます。[はい]をクリックします。

4 " 使用許諾契約書 " 画面が表示されます。内容を確認し、[ 同意する ] を選択します。 [ インストール ] をクリックします。ドライバーのインストールが開始されます。

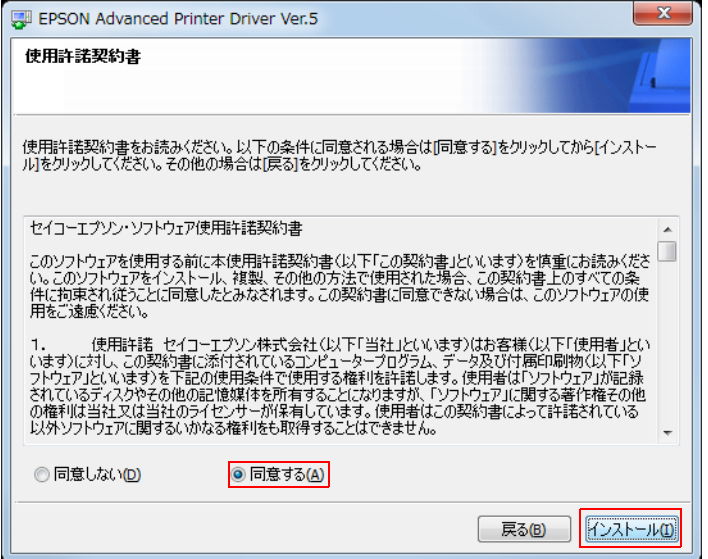

**5 - プリンターの登録 " 画面が表示されます。** ここで、カスタマーディスプレイをコンピューターに接続します。DM-D110 USB モデ ルは、Virtual COM Port Driver のインストール時に接続しているので、改めて接続し なおす必要はありません。

[ 次へ ] をクリックします。

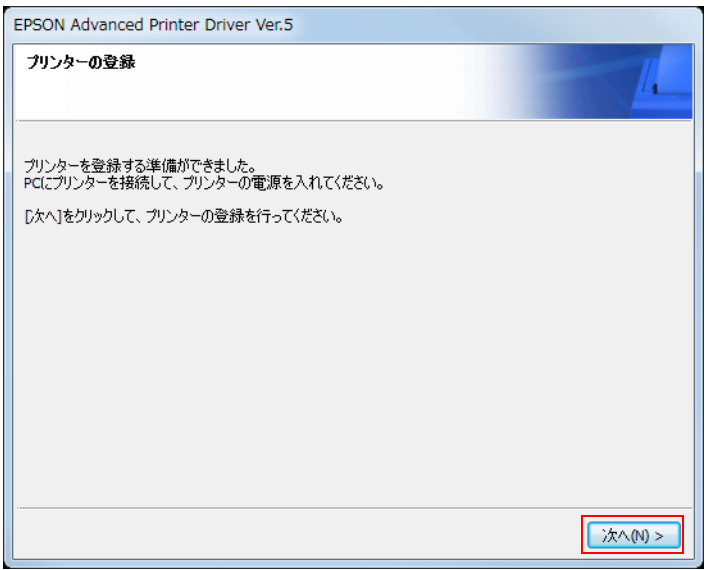

6 "EPSON TM Printer の登録 , 変更 , 削除 " 画面が表示されます。 [2. プリンター ] から、以下を設定します。

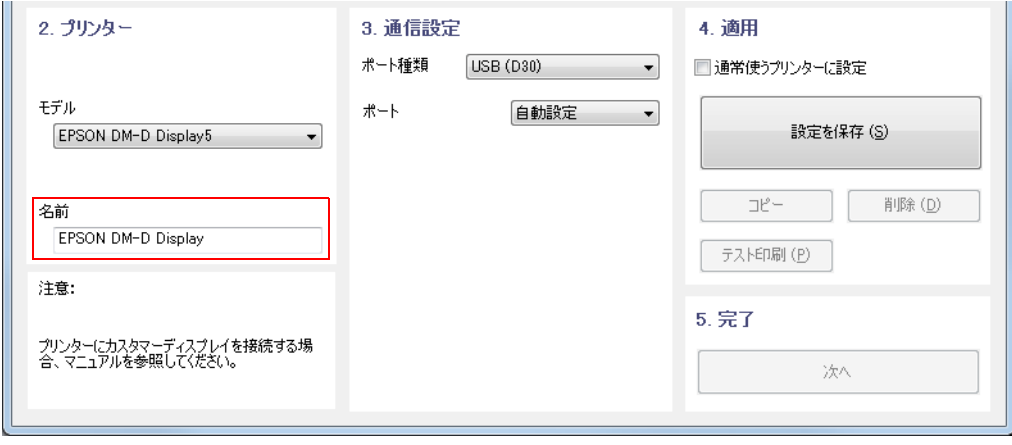

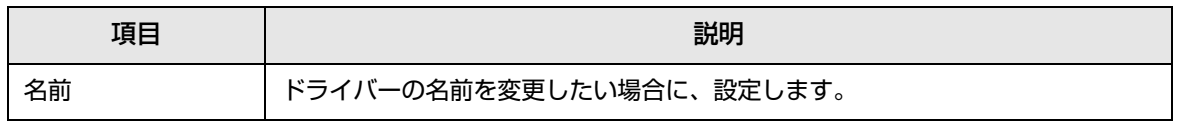

### 7 [3.通信設定]から、以下を設定します。カスタマーディスプレイの機種やモデルによって、 設定方法が異なります。

- DM-D30 の場合 [\(18 ページ](#page-17-0))
- DM-D110/120/210 シリアルモデル (19ページ)
- DM-D110 USB モデル ([20 ページ](#page-19-0))

<span id="page-17-0"></span>DM-D30 の場合

 $\sim$ 

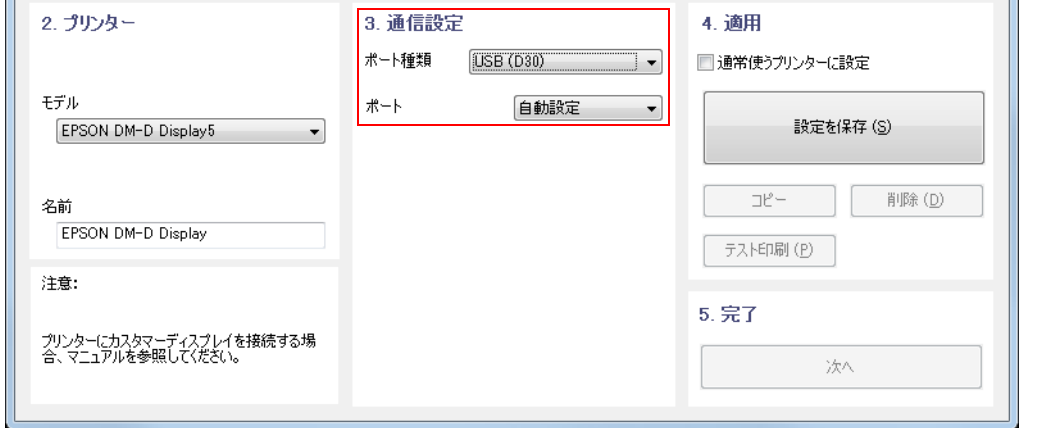

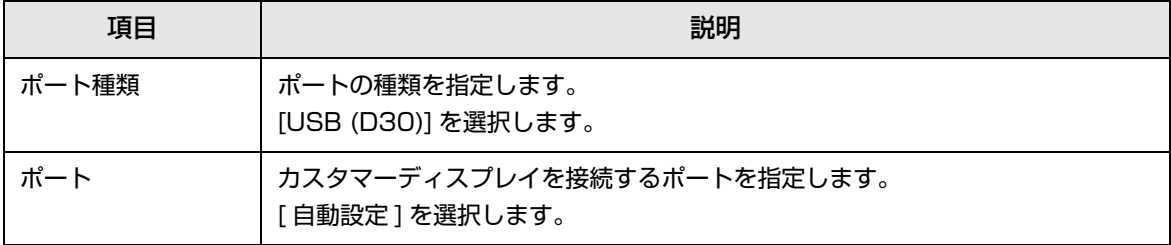

### <span id="page-18-0"></span>DM-D110/120/210 シリアルモデルの場合

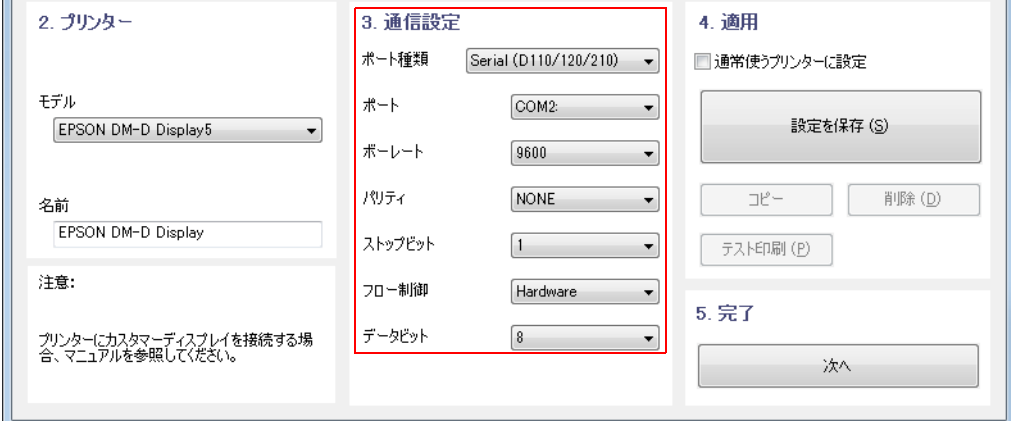

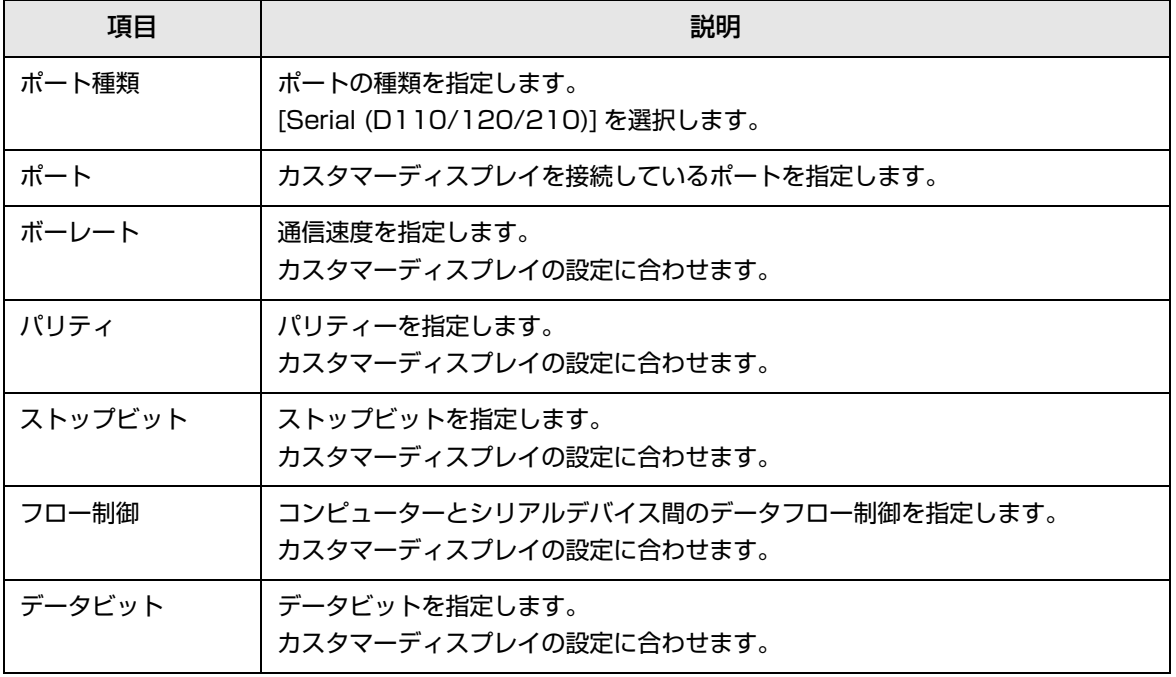

### <span id="page-19-0"></span>DM-D110 USB モデルの場合

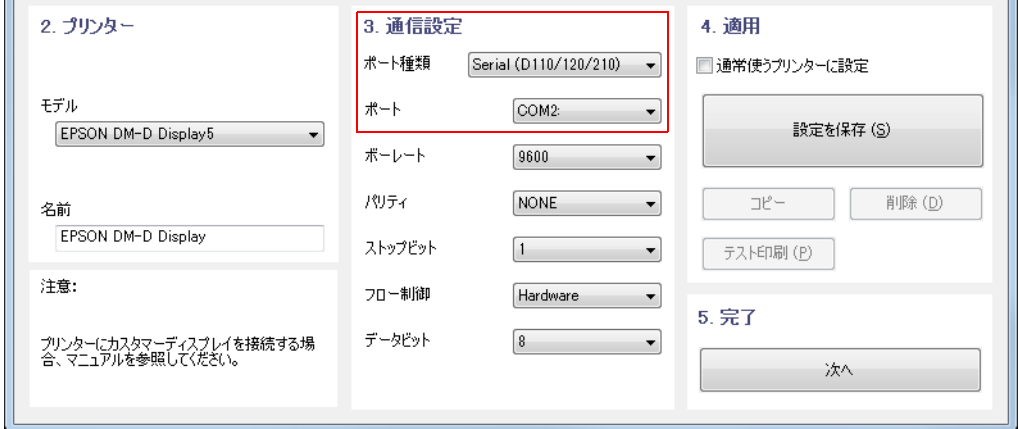

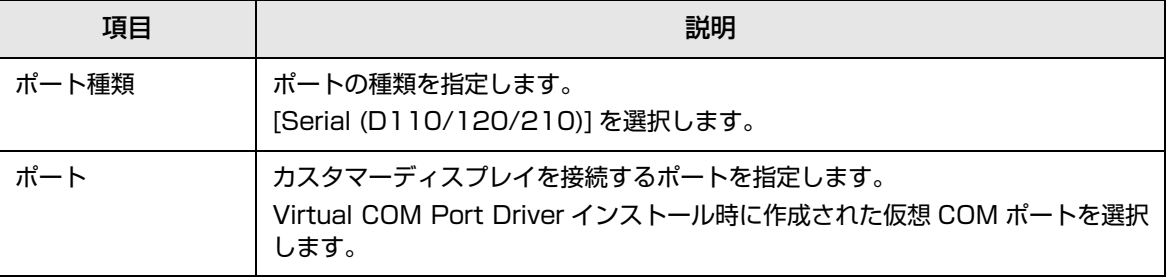

● [4. 適用 ] から、[設定を保存 ] をクリックします。

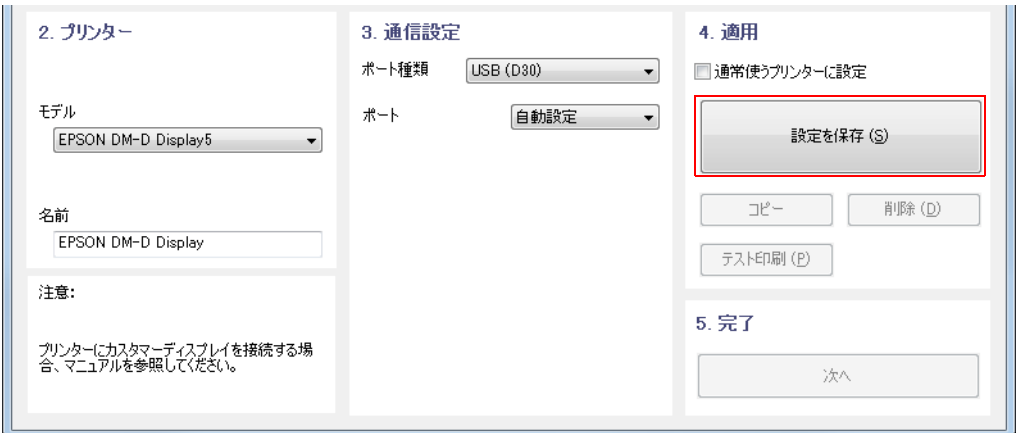

9 カスタマーディスプレイが登録されると、" PrinterReg" 画面が表示されます。 [ はい ] をクリックします。カスタマーディスプレイに「Hello APD!」の文字が表示さ れます。

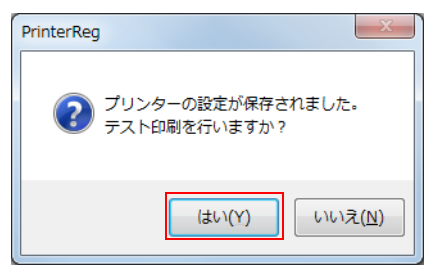

10カスタマーディスプレイの表示を確認し、[5. 完了 ] の [ 次へ ] をクリックします。

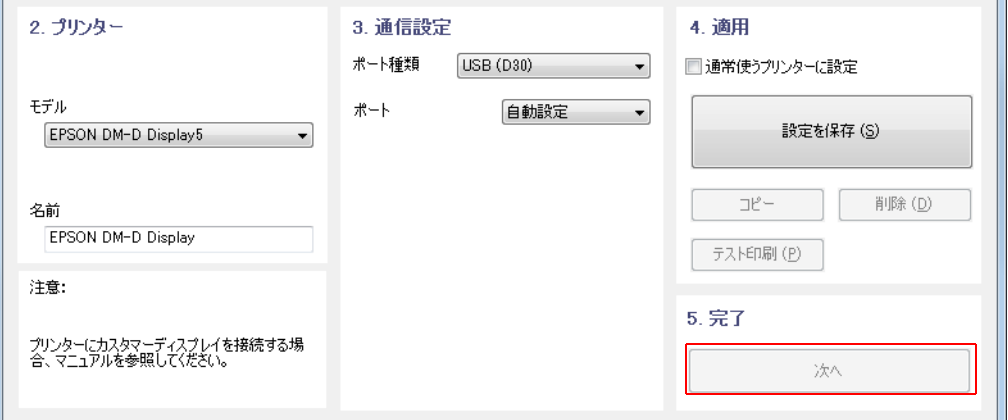

11 "インストールが完了しました。" 画面が表示されます。[ 閉じる ] をクリックし、インス<br>トールを終了します。

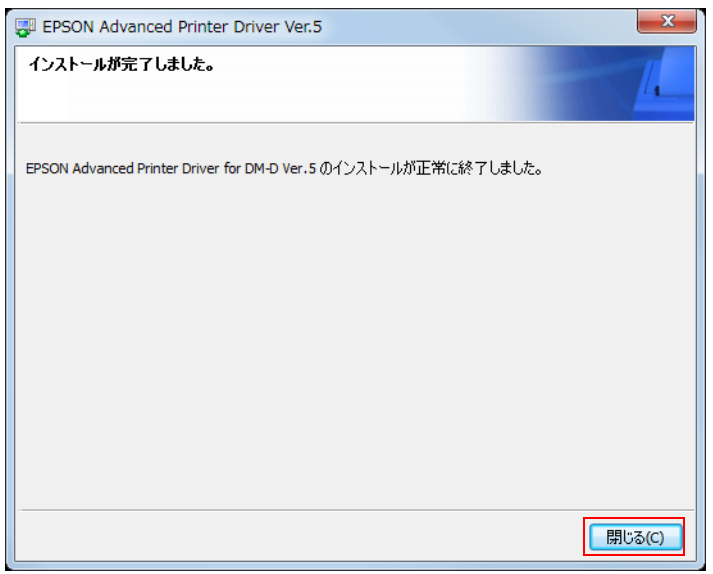

**2**

<span id="page-21-0"></span>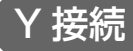

Y 接続のインストールの流れは以下のとおりです。

1. APD5 のインストール TM プリンター用の APD5 をインストールします。 APD5 に同梱されている「Advanced Printer Driver Ver.5 導入ガイド」 を参照してください。 インストールの途中で、Y 接続した TM プリンターとカスタマーディスプレ イを接続します。

2. APD5 for DM-D のインストール APD5 for DM-D をインストールします。

### APD 5のインストール

APD5 for DM-D をインストールするまえに、TM プリンター用の APD5 をインストールします。 インストール方法の詳細は、Advanced Printer Driver Ver.5 導入ガイドを参照してください。

### APD5 for DM-D のインストール

以下の手順で APD5 for DM-D をインストールします。

- 1 APD5 for DM-Dインストーラー (APD\_5xx\_DMD.exe) をダブルクリックしてインス トールを開始します。
- 2 " ユーザーアカウント制御 " 画面が表示されます。[ はい ] をクリックします。
- 3 " インストールの確認 " 画面が表示されます。[ 警告 ] を確認します。 コンピューターの環境を確認し、インストールを継続する場合は、[ 次へ ] をクリックし ます。
- 4 " 使用許諾契約書 " 画面が表示されます。内容を確認し、[ 同意する ] を選択します。 [ インストール ] をクリックします。ドライバーのインストールが開始されます。
- 5 " プリンターの登録 " 画面が表示されたら、[ 次へ ] をクリックします。

6 "EPSON TM Printer の登録 , 変更 , 削除 " 画面が表示されます。 [2. プリンター ] から、以下を設定します。

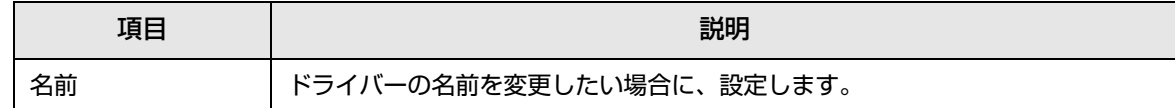

### 7 [3. 通信設定 ] から、以下を設定します。

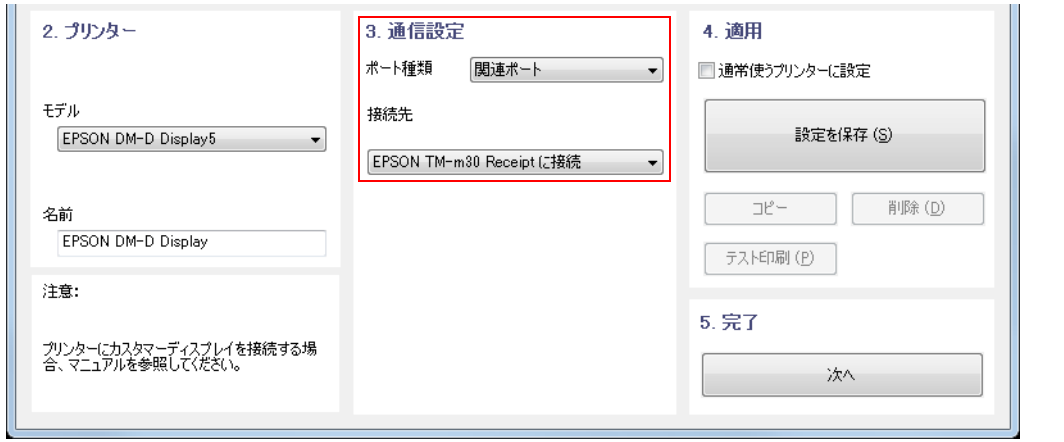

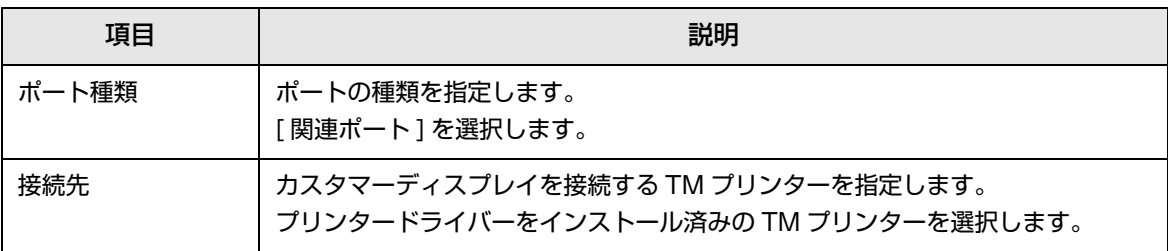

- 【4. 適用 ] から、[ 設定を保存 ] をクリックします。
- 9 カスタマーディスプレイが登録されると、"PrinterReg" 画面が表示されます。 [ はい ] をクリックします。カスタマーディスプレイに「Hello APD!」の文字が表示さ れます。
- 10カスタマーディスプレイの表示を確認し、[5. 完了 ] の [ 次へ ] をクリックします。
- "インストールが完了しました。" 画面が表示されます。[ 閉じる ] をクリックし、インス トールを終了します。

### <span id="page-23-0"></span>パススルー接続

パススルー接続のインストールの流れは以下のとおりです。

1. APD5 for DM-D のインストール インストールの途中で、パススルー接続したカスタマーディスプレイと TM プリンターを接続します。 APD5 for DM-D をインストールします。

2. APD5 のインストール TM プリンター用の APD5 をインストールします。 APD5 に同梱されている「Advanced Printer Driver Ver.5 導入ガイド」 を参照してください。

### APD5 for DM-D のインストール

参考

APD5 for DM-D のインストール中にカスタマーディスプレイを接続するので、インストール前 にカスタマーディスプレイを接続しないでください。

インストールの途中で、パススルー接続したカスタマーディスプレイと TM プリンターを接続します。 以下の手順で APD5 for DM-D をインストールします。

- 1 APD5 for DM-Dインストーラー (APD\_5xx\_DMD.exe) をダブルクリックしてインス トールを開始します。
- 2 " ユーザーアカウント制御 " 画面が表示されます。[ はい ] をクリックします。
- 3 " インストールの確認 " 画面が表示されます。[ 警告 ] を確認します。 コンピューターの環境を確認し、インストールを継続する場合は、[ 次へ ] をクリックし ます。
- 4 " 使用許諾契約書 " 画面が表示されます。内容を確認し、[ 同意する ] を選択します。 [ インストール ] をクリックします。ドライバーのインストールが開始されます。
- 5 "プリンターの登録"画面が表示されます。パススルー接続したカスタマーディスプレイ と TM プリンターをコンピューターに接続し、TM プリンターの電源を入れます。[ 次へ ] をクリックします。

6 "EPSON TM Printer の登録 , 変更 , 削除 " 画面が表示されます。 [2. プリンター ] から、以下を設定します。

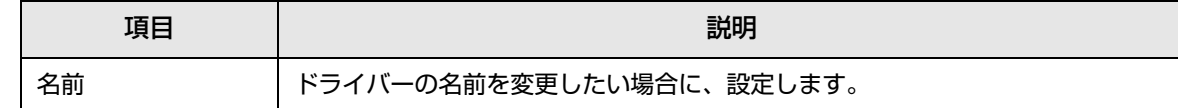

### 7 [3. 通信設定 ] から、以下を設定します。

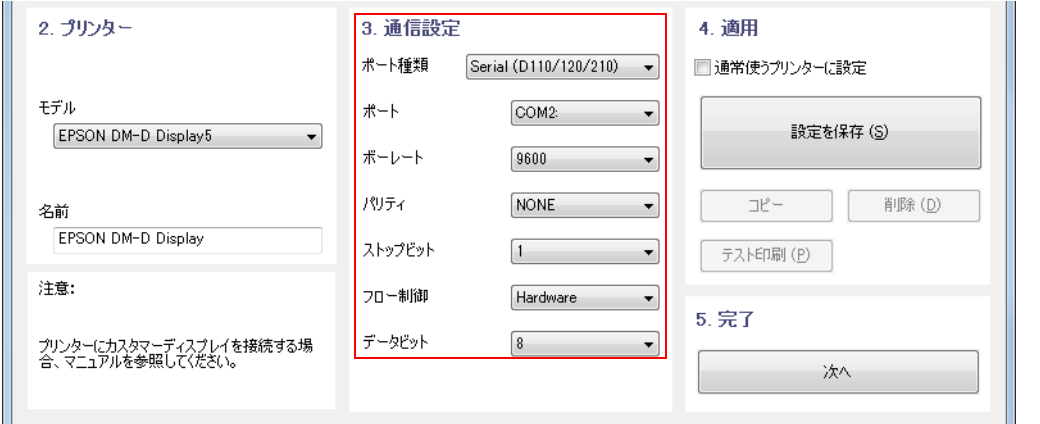

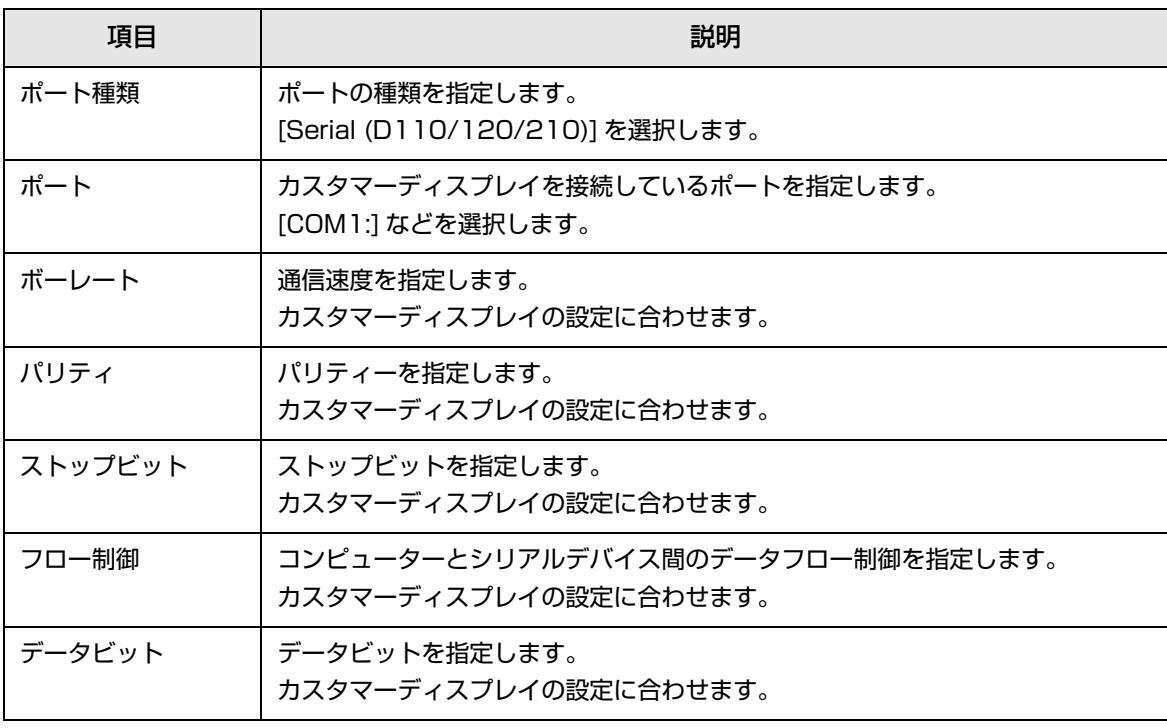

- [4. 適用 ] から、[設定を保存 ] をクリックします。
- 9 カスタマーディスプレイが登録されると、" PrinterReg" 画面が表示されます。 [ いいえ ] をクリックします。
- 1 1 □ [5. 完了 ] の [ 次へ ] をクリックします。
- "インストールが完了しました。" 画面が表示されます。[ 閉じる ] をクリックし、インス トールを終了します。

### APD5 のインストール

APD5 for DM-D をインストールした後、APD5 をインストールします。 以下の手順でインストールします。

- 1 APD5インストーラー(APD\_5xx\_xxx.exe)をダブルクリックしてインストールを開始 します。
- 2 "インストールの確認"画面が表示されます。以降画面の指示に従ってインストールをし ます。
- 3 " プリンターの登録 " 画面が表示されたら、[ 次へ ] をクリックします。
- ▲ 〔2. プリンター ] から、以下を設定します。

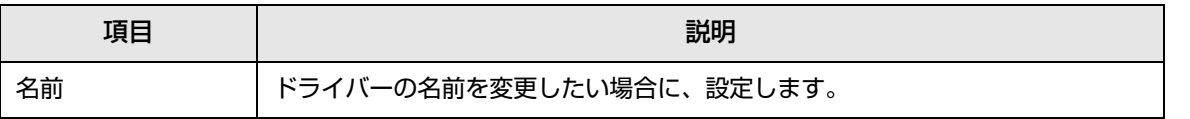

5 [3. 通信設定 ] から、以下を設定します。

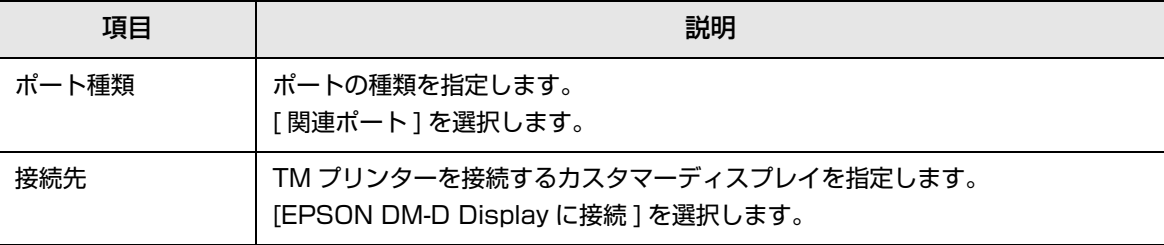

● [4. 適用 ] から、[設定を保存 ] をクリックします。以降、画面の指示に従ってインストール を完了させてください。

# <span id="page-26-0"></span>アンインストール

APD5 に関わるすべて ( ポートドライバーやプリンタードライバー、APD5 Utility など ) をアンインストー ルします。

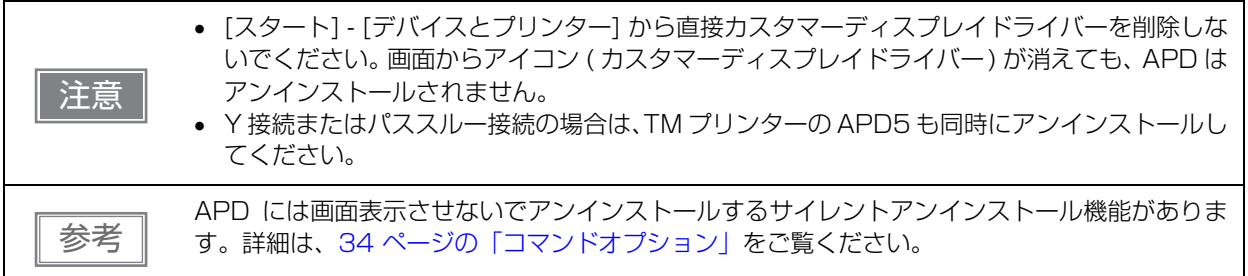

APD5 for DM-D のアンインストールは以下の手順で行います。

- 1 コンピューターで行っている、他のすべての作業を終了します。
- 2 [ スタート ] [ コントロールパネル ] [ プログラムのアンインストール ] [EPSON Advanced Printer Driver for DM-D Ver.5] を選択し、[ アンインストール ] をクリッ クします。
- 3 アンインストール確認画面が表示されます。[ はい ] をクリックします。 APD5 for DM-D がアンインストールされます。

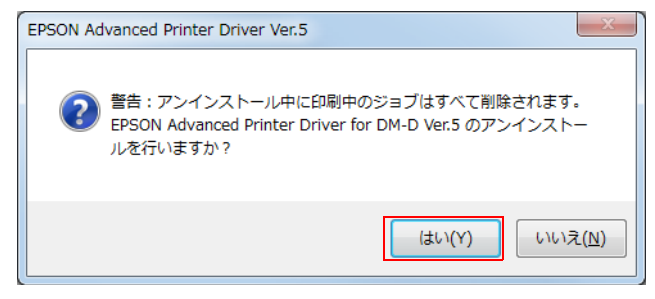

# <span id="page-27-1"></span><span id="page-27-0"></span>サイレントインストール

本章では、サイレントインストールの方法について説明しています。

## <span id="page-27-2"></span>概要

サイレントインストールとは、すでにセットアップされている APD5 の環境を、ユーザーの操作なしに他の コンピューターに簡単にコピーすることです。

サイレントインストールは、バッチファイルや OS のリカバリーディスク、アプリケーションのインストー ラーに、APD5 のインストールを組み込むことができます。

また、サイレントインストールするときに、コマンドオプションを付加して、以下の機能を実現できます。

- インストール完了の通知
- インストール完了後の再起動の設定
- アップグレードインストール
- 画面表示なしのアンインストール ( サイレントアンインストール )

Y 接続、パススルー接続でプリンターと同じポートを使用する場合も、サイレントインストールのパッケージ を作成することができます。

Virtual COM Port Driverはサイレントインストールのパッケージに組み込むことができないの 参考 で、DM-D110 USB モデルは、サイレントインストールをすることができません。

### 方法

- パッケージファイル (\*.exe) を使う コピー元のコンピューターで、サイレントインストール用のパッケージを作成します。 コピー先でパッケージファイルを実行し、サイレントインストールします。 作成するサイレントインストール用のパッケージファイルには、以下の種類があります。
	- 最小パッケージ (APD5 Utility を含まないでパッケージにします )
	- 完全パッケージ (APD5 Utility を含んでパッケージにします )
- **スクリプトファイル (\*.inf) を使う** コピー元のコンピューターで、コピー元情報が記録したスクリプトファイルを作成します。 Y 接続およびパススルー接続の場合、カスタマーディスプレイ用と TM プリンター用の inf ファイルが作成 されます。 このファイルと、機種ごとの APD5 インストーラー(APD\_5xx\_xxx.exe) を別のコンピューターで実行し、 サイレントインストールします。 Y 接続の場合は、TM プリンター用の APD5 を最初にインストールしてください。 パススルー接続の場合は、カスタマーディスプレイ用の APD5 を最初にインストールしてください。

### 活用方法

以下の場合に便利な機能です。

- 同じ設定のコンピューターを複数セットアップする場合、セットアップに関わる作業を軽減できます。
- ディスプレイを持たない環境にもセットアップができます。

**3**

 コンピューターに印刷関連の不具合が発生した場合、そのコンピューターのサイレントインストール用スク リプトファイルを入手すれば、不具合が発生したコンピューターの APD5 環境を別のコンピューターで再 現できるので、サービスメンテナンス性を向上できます。

## <span id="page-28-0"></span>サイレントインストールの流れ

サイレントインストールの流れは以下のとおりです。

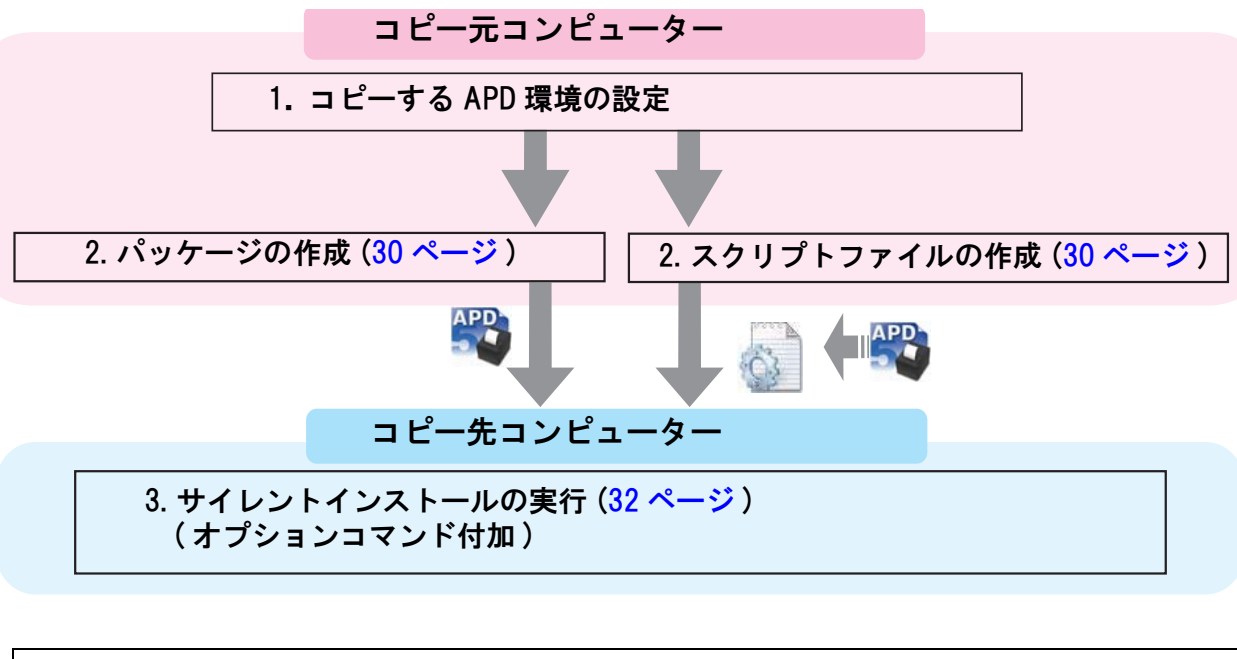

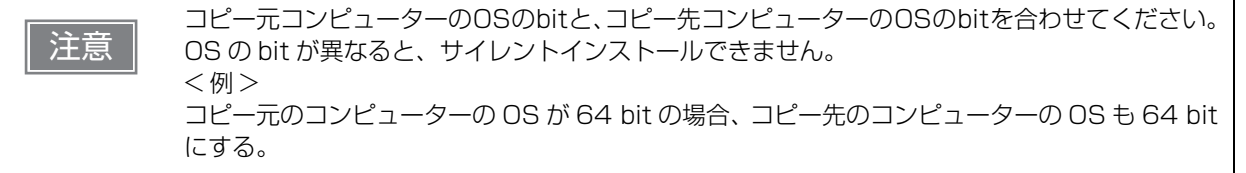

## <span id="page-29-0"></span>ファイルの作成

パッケージファイル、スクリプトファイルを作成します。

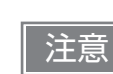

サイレントインストールした環境で、サイレントインストール用のパッケージファイルやスクリ プトファイルは作成できません。

以下の手順で作成します。

[スタート] - [すべてのプログラム] - [Epson] - [EPSON Advanced Printer Driver 5] - [EPSON TM Printer の登録 , 変更 , 削除 ] を選択します。

2 「EPSON TM Printer の登録, 変更, 削除」画面が表示されます。 メニューバーの [ コピーインストール ]-[ 作成 ] をクリックします。

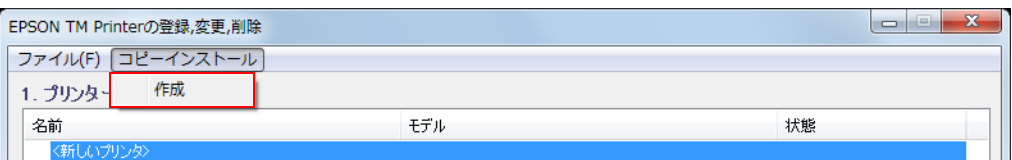

3 「コピーインストールパッケージの作成」画面が表示されます。 [ コピーインストールパッケージの種類 ] から、サイレントインストールの方法に合わせ て作成するファイルを選択します。

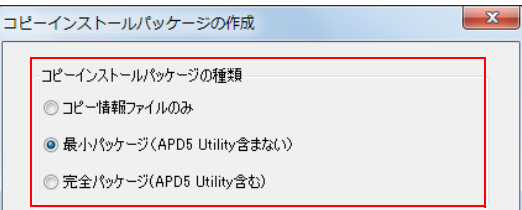

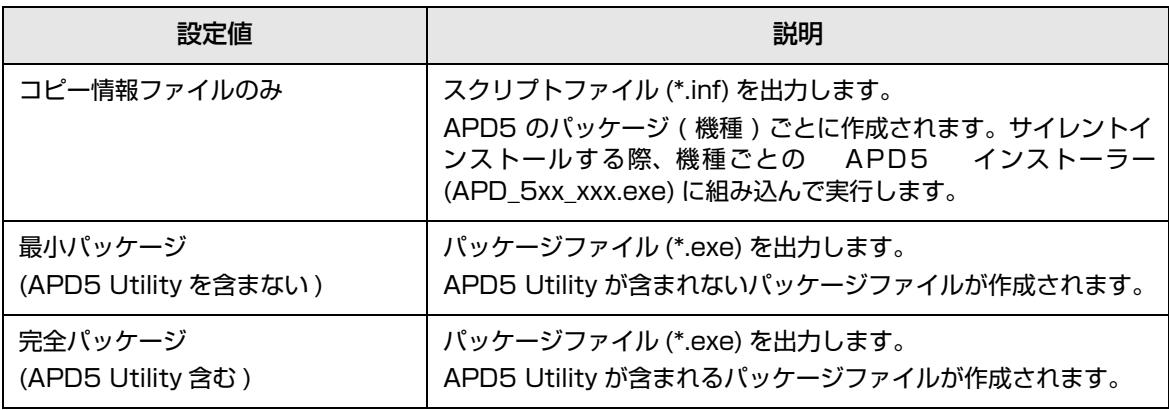

4 [ コピーするプリンター ] の一覧からコピーしたいプリンターを選択します。

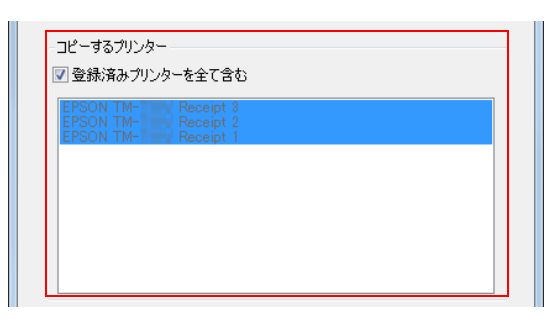

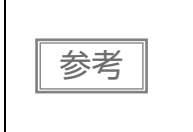

初期状態では、[ 登録済みプリンターを全て含む ] にチェックが付いています。 登録済みのプリンターをすべて含めてコピーしたい場合、チェックを付けたままにしてく ださい。登録しているプリンターの中から特定のプリンターのみコピーしたい場合、チェッ クを外し、プリンターを選択してください。

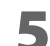

5 [ 参照 ] をクリックし、ファイルの出力先を指定し、[ 作成 ] をクリックします。

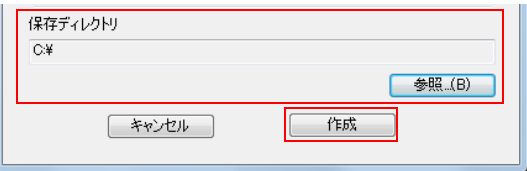

6 確認画面が表示されます。[OK] をクリックします。 パッケージファイル / スクリプトファイルが出力されます。

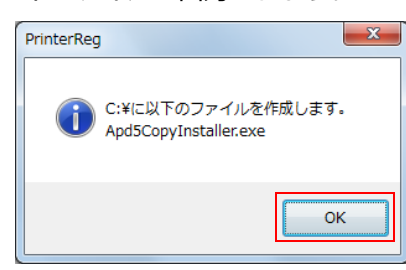

7 出力が完了すると以下の画面が表示されます。[OK] をクリックします。 手順 5 で指定した場所に作成されています。

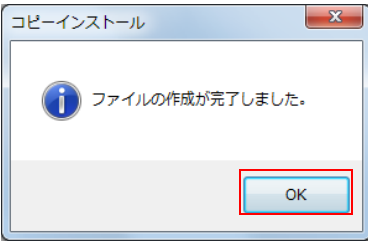

## <span id="page-31-0"></span>サイレントインストールの実行

以下の方法でサイレントインストールできます。

- コピー先コンピューターでパッケージを実行
- コピー先コンピューターに、スクリプトファイルと APD5 インストーラーをコピーして、コマンドラインで 実行
- バッチファイルや、APD 組み込み用アプリケーションを開発して実行
	- 管理者 (Administrator) 権限で実行してください。
	- コピー元コンピューターのOSのbitと、コピー先コンピューターのOSのbitが異なる場合、サ イレントインストールできません。

## <span id="page-31-1"></span>サイレントインストール方法

参考

サイレントインストールする方法は以下のとおりです。

### パッケージファイルを使ってインストール

コピー先コンピューターにパッケージファイルをコピーし、以下のコマンドを実行します。

*>[* パッケージファイル名 *(* フルパスで記述 *)]*

例 *: D:*¥*APD5*¥*Apd5CopyInstaller.exe*

### スクリプトファイルからインストール

コピー先コンピューターに、スクリプトファイルと APD5 インストーラーをコピーし、以下のコマンドを実 行します。

*>[APD5* インストーラー *(* フルパスで記述 *)] [/s /f1"* スクリプトファイル名 *(* フルパスで記述 *)"]*

例 *: D:*¥*APD5*¥*APD\_5xx\_DMD.exe /s /f1"D:*¥*APD5*¥*DM-D.inf"*

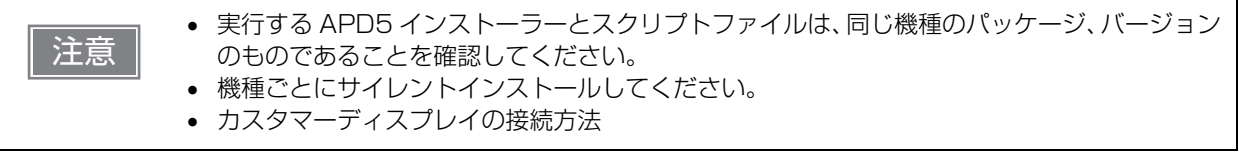

## <span id="page-31-2"></span>インストール結果の確認

サイレントインストール結果は、以下のファイルから確認できます。

ファイル名

CopyInstallLog.txt

### 出力先フォルダー

%ALLUSERPROFINE%¥Application Data¥EPSON¥EPSON Advanced Printer Driver 5¥CopyInstallLog

## CopyInstallLog.txt の情報

CopyInstallLog.txt には、以下の情報が記録されています。

- サイレントインストールをした年月日時
- インストールパッケージ名
- インストール結果

インストール結果の "Install Result" の内容は以下のとおりです。

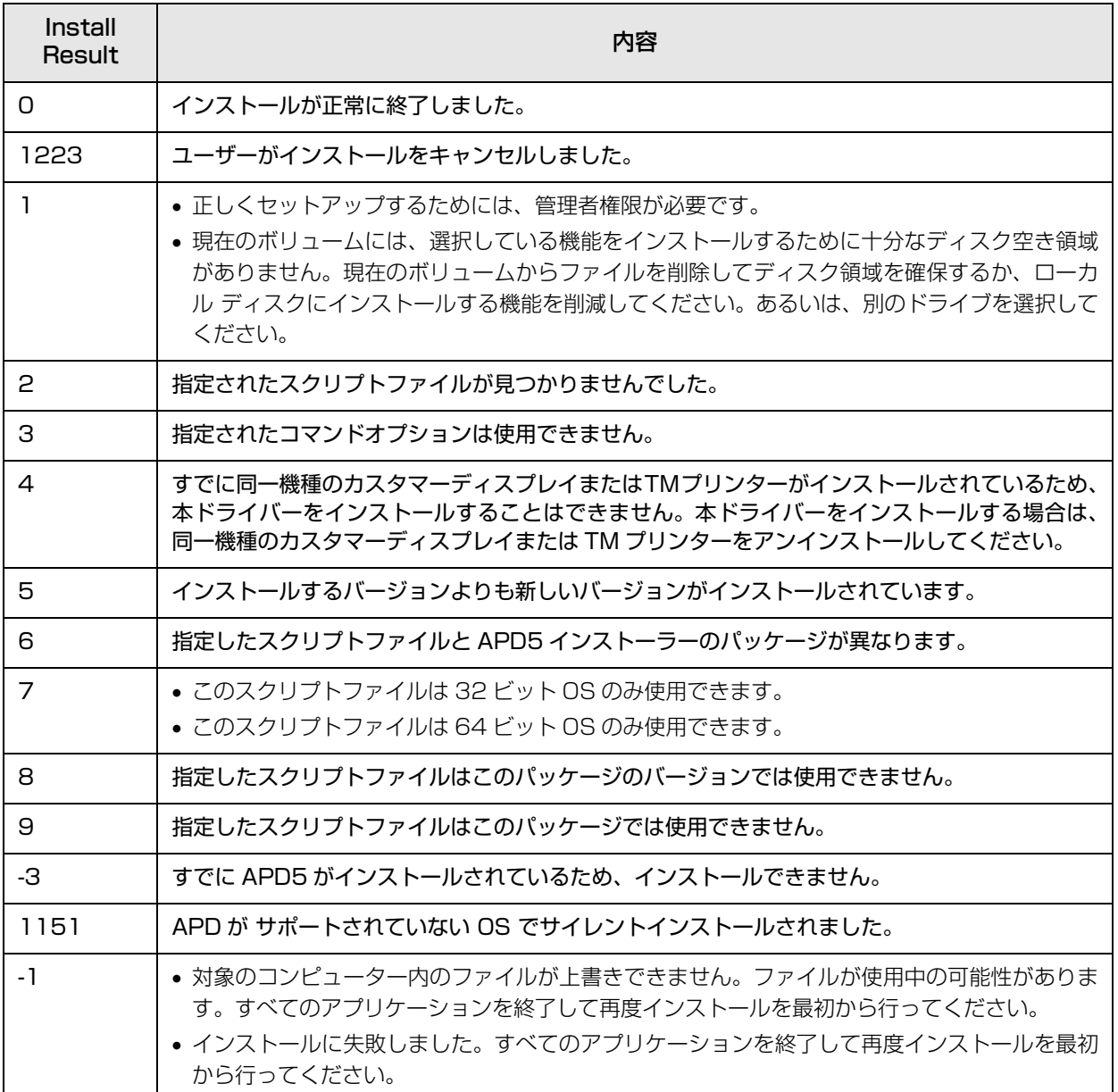

## <span id="page-33-1"></span><span id="page-33-0"></span>コマンドオプション

サイレントインストールに付け加えられる機能のコマンドオプションは、以下のとおりです。

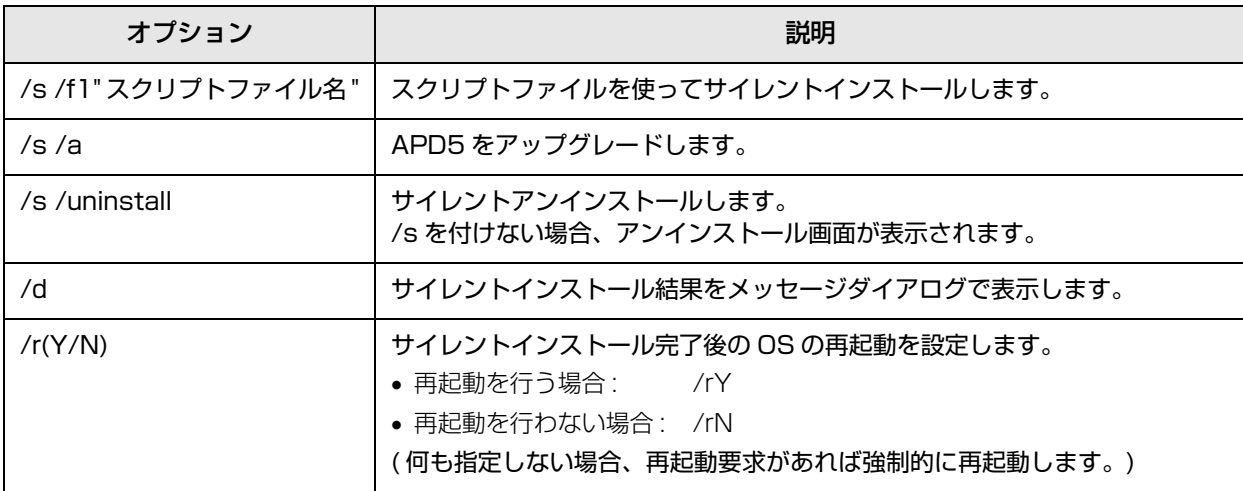

### 組み合わせ可能なコマンドオプション

サイレントインストールの方法によって、使用できるオプションが異なります。以下を参照してください。

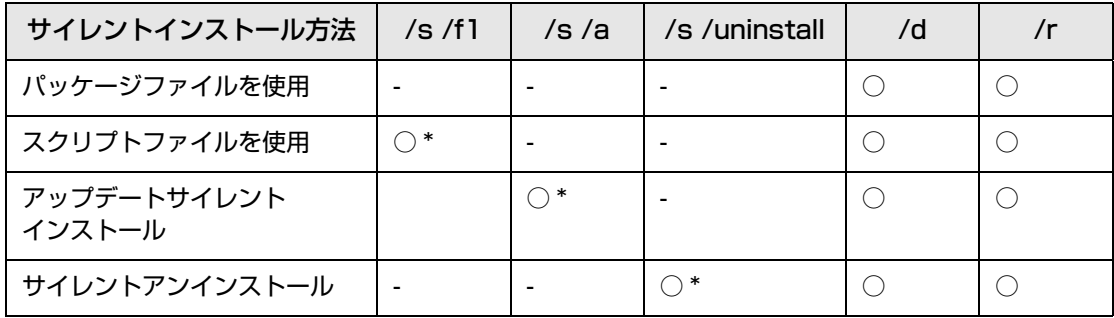

\* 必須オプション